# **MPY**

### **SÄHKÖPOSTIPALVELUN OMAHALLINTA-OHJE**

Tämä ohje on tehty MPY:n laajakaista-asiakkaiden käytössä olevien sähköpostipalveluiden hallintatyökalu Omahallinta-sivustoa varten.

#### Sisällysluettelo

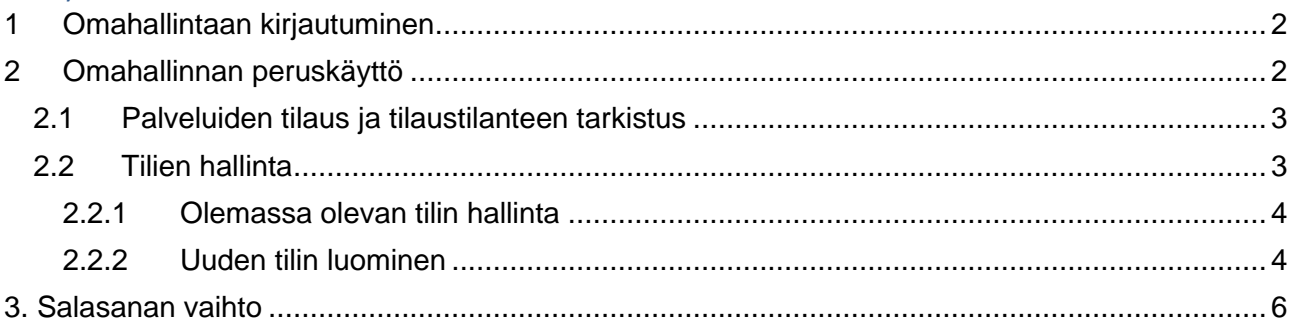

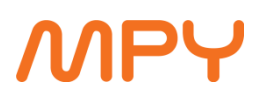

#### <span id="page-1-0"></span>**1 Omahallintaan kirjautuminen**

Omahallinta-palveluun kirjaudutaan internet-selaimella osoitteessa [https://www.omahallinta.fi.](https://www.omahallinta.fi/) Palveluun kirjaudutaan Omahallinnan tunnuksella. Jos kirjaudut sähköpostin käyttäjätunnuksella, näet vain kyseisen laatikon tiedot. Syötä käyttäjätunnus ja salasana niille varattuihin kenttiin ja paina **Kirjaudu**.

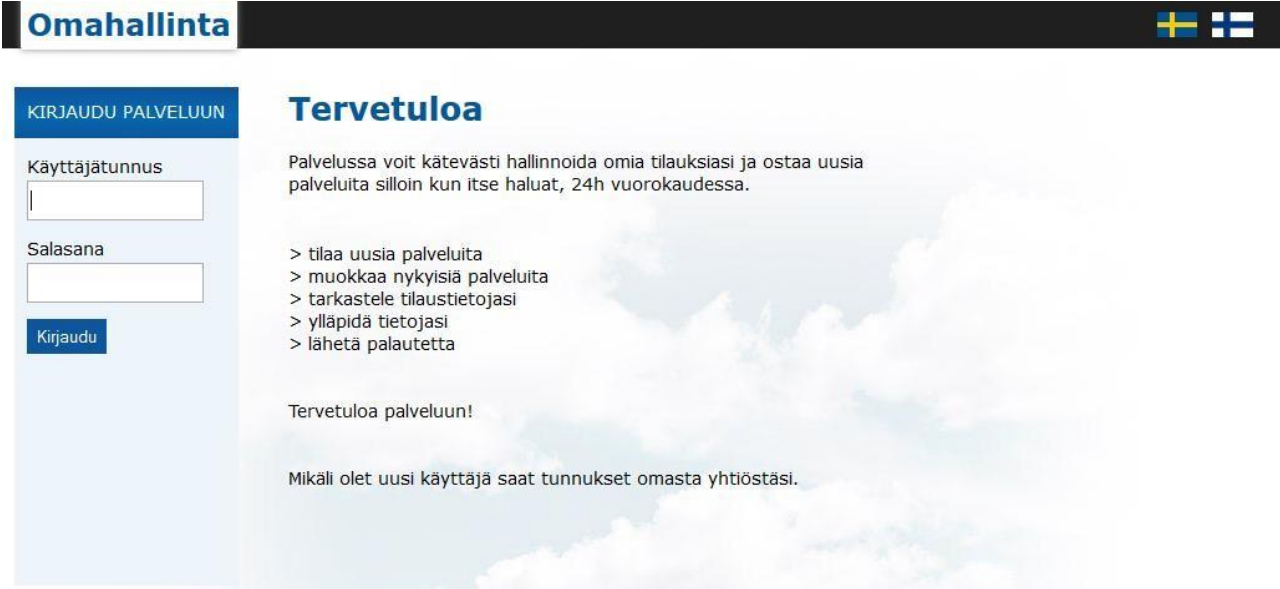

#### *Kuva 1. Kirjautumissivu*

Mikäli olet hukannut pääkäyttäjätunnukset tilillesi tai unohtanut salasanasi, ota yhteyttä MPY:n asiakaspalveluun.

#### <span id="page-1-1"></span>**2 Omahallinnan peruskäyttö**

Kirjautumisen jälkeen avautuu palvelun perusnäkymä, joka on kuvattu kuvassa 2.

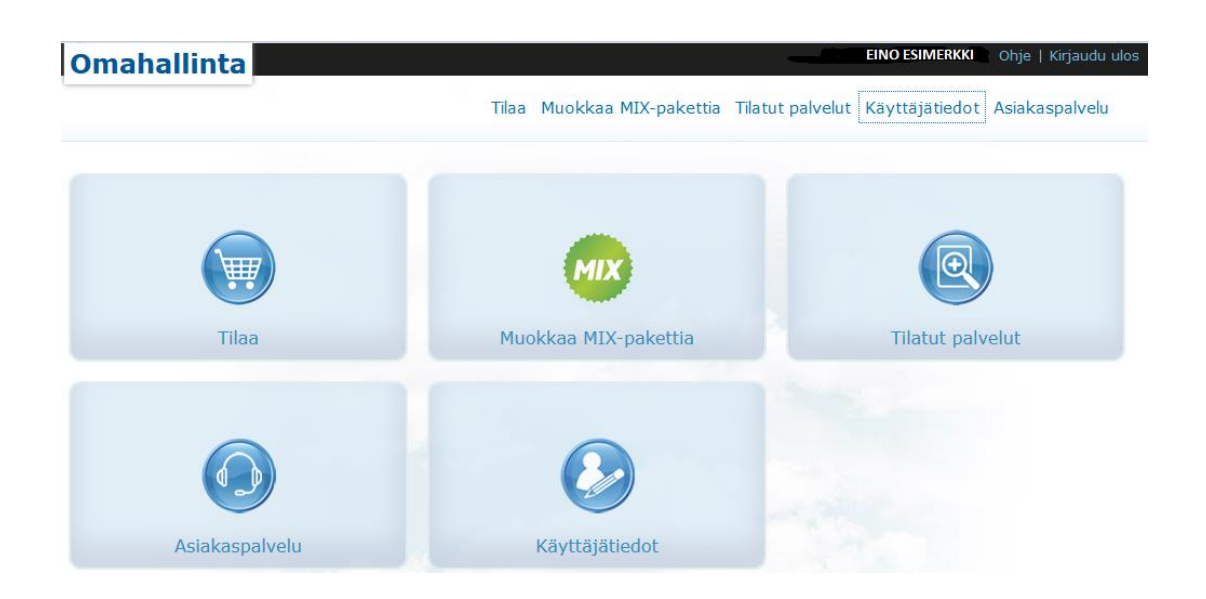

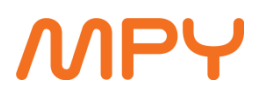

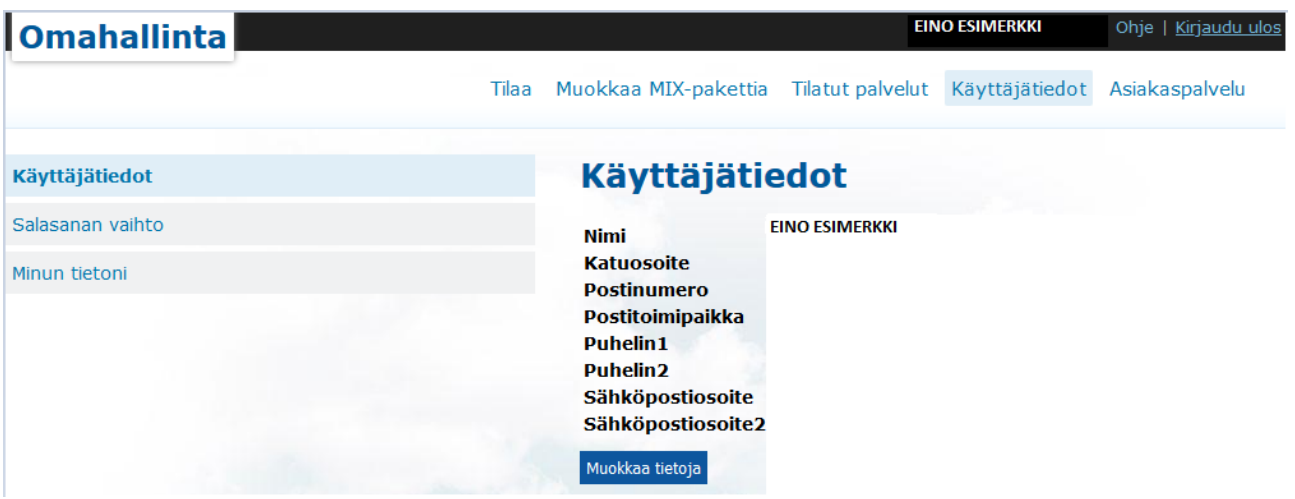

*Kuva 2. Perusnäkymä palvelusta*

Käyttäjätiedot tulevat oletusarvoisesti palvelua tilatessa annetuista tiedoista, mutta voit muokata osaa tiedoista valitsemalla **Muokkaa tietoja**, täyttämällä tarpeelliset kentät ja painamalla **Tallenna**. Jos haluat muuttaa jotakin tiedoista, etkä sitä pysty tekemään, ota yhteyttä asiakaspalveluun **Asiakaspalvelu**-välilehdeltä löytyvillä yhteystiedoilla tai yhteydenottokaavakkeella. Voit vaihtaa kyseisen tilin salasanaa **Salasanan vaihto** –sivun kautta. Ota huomioon, että tämä muuttaa ainoastaan pääkäyttäjän tunnuksia, joilla kirjaudutaan Omahallintaan; sähköpostitilien salasanat ovat erillisiä ja omien käyttäjätunnustensa alaisia.

#### <span id="page-2-0"></span>**2.1 Palveluiden tilaus ja tilaustilanteen tarkistus**

Välilehdeltä **Tilaa** pystyt tilaamaan itsellesi uusia palveluita. Palvelu tilataan käyttämällä palvelurivin oikeassa reunassa olevaa **Tilaa**-painiketta. Tilattujen palveluiden historiatiedot näet välilehdeltä **Tilatut palvelut**.

#### <span id="page-2-1"></span>**2.2 Tilien hallinta**

Välilehdellä **Sähköpostien hallinta** voit luoda ja hallita oman tilisi sisällä erillisiä sähköpostilaatikoita muita käyttäjiä, esim. perheenjäseniä, varten. Samat käyttäjätilit pätevät myös kotisivutilan käyttöön.

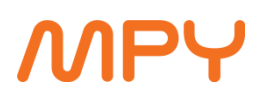

## Sähköpostien hallinta

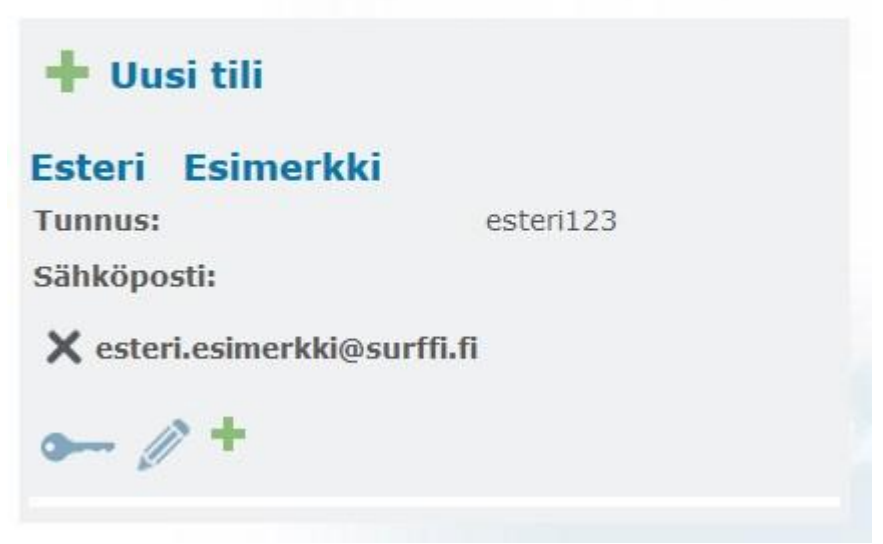

*Kuva 3. Sähköpostitilien hallinta*

#### <span id="page-3-0"></span>**2.2.1 Olemassa olevan tilin hallinta**

Kuvassa 3 näkyy esimerkkinäkymä yksittäisestä sähköpostitilistä käyttäjätunnuksen alla. Kyseisellä esteri123-käyttäjätunnuksella on yksi sähköpostiosoite käytössä (esteri.esimerkki@surffi.fi), joka on sitä kautta myös käyttäjän oletussähköpostiosoite.

Kyseiselle käyttäjätunnukselle voi lisätä uuden sähköpostiosoitteen pienemmästä plus-symbolista, jolloin uusi, luotu sähköpostiosoite tulee kyseisen käyttäjätilin oletusosoitteeksi.

Kynäsymbolin kautta pääsee hallitsemaan kyseisen tilin tietoja; etu- ja sukunimiä ja oletussähköpostia. Avainsymbolin kautta pääsee vaihtamaan kyseisen käyttäjätilin salasanaa – huomaathan, että olemassa olevaa salasanaa ei järjestelmästä pysty ottamaan näkyville, vaan vanha salasana pyyhitään aina ja uusi luodaan sen päälle. Jos salasana on siis unohtunut, luodaan aina uusi salasana.

Jos haluat poistaa koko käyttäjätilin ja sen kaikki sähköpostit, paina rastia käyttäjän oletussähköpostiosoitteen kohdalta. Järjestelmä pyytää tästä vielä erikseen vahvistuksen, koska kyseisen tilin kaikki sähköpostit ja tiedot menetetään poistossa.

Tehdessäsi muutoksia mihin tahansa tietoihin kyseisellä käyttäjätilillä, muista aina painaa **Tallenna**-painiketta lopuksi, jotta muutos astuu voimaan. Voit peruuttaa kyseisen muutoksen painamalla **Peruuta**.

#### <span id="page-3-1"></span>**2.2.2 Uuden tilin luominen**

Paina kuvassa 3 näkyvän ylimmän rivin **+ Uusi tili** –painiketta luodaksesi uuden käyttäjätunnuksen ja sitä kautta erillisen sähköpostitilin. Sivulle aukeaa Uuden käyttäjän lisäysikkuna, josta on esimerkki kuvassa 4.

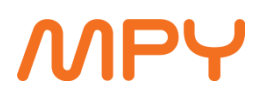

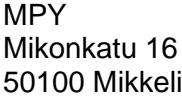

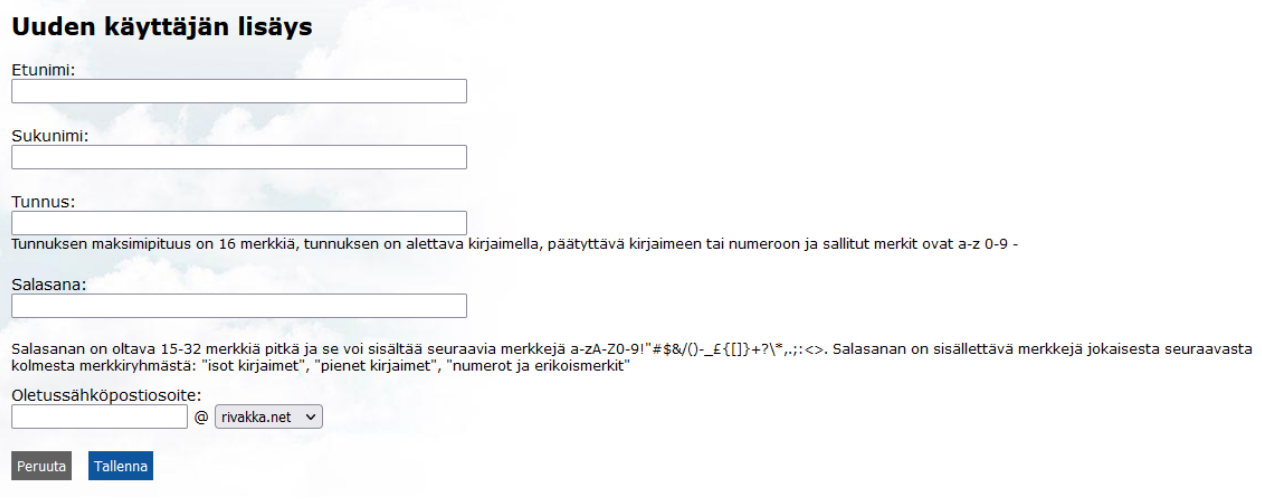

*Kuva 4. Uuden käyttäjän lisäys*

Täytä kaikki kentät tarpeesi mukaisesti, valitse sähköpostin domain (@rivakka.net, @surffi.fi) ja paina **Tallenna** luodaksesi uuden sähköpostitilin ja käyttäjätunnuksen. Mikäli esim. käyttäjätunnus on varattu, salasana ei täytä monimutkaisuusvaatimuksia tai sähköpostiosoite on varattu, antaa järjestelmä tästä virheilmoituksen ja pyytää muuttamaan tarpeellisia tietoja.

Tili perustetaan oman pääkäyttäjätunnuksesi alle, joten pystyt hallitsemaan tiliä tietyissä määrin – et pääse suoraan tilin sähköposteihin käsiksi Omahallinnan kautta, mutta esim. salasanan vaihto tapahtuu tarpeen vaatiessa tätä kautta edellisen kappaleen *Olemassa olevan tilin hallinta* ohjeiden mukaisesti.

#### <span id="page-5-0"></span>**3. Salasanan vaihto**

#### Siirry [www.omahallinta.fi](www.omahallinta.fi%20) -nettisivulle.

- 2. Kirjaudu sisään MPY:ltä saamillasi Omahallinta käyttäjätunnuksella ja salasanalla.
- 3. Klikkaa "Sähköpostien hallinta" painiketta (merkitty alla olevaan kuvaan punaisella).

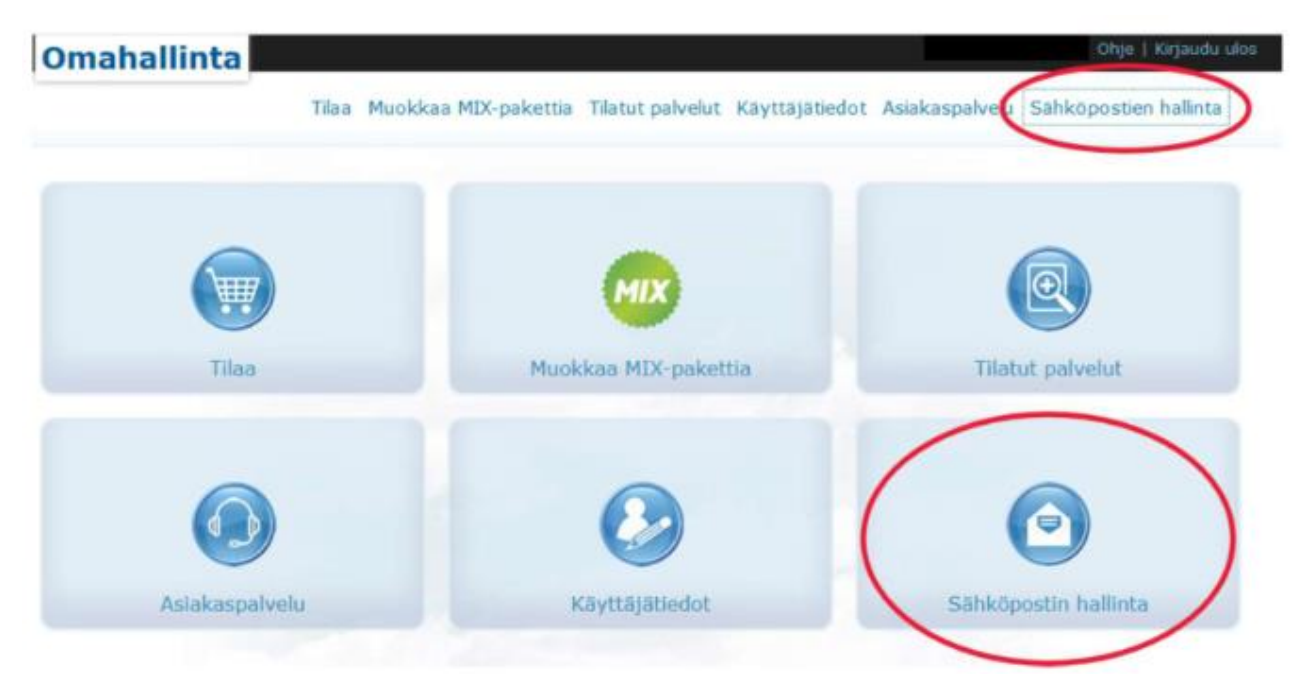

#### *Kuva 5. salasanan vaihto*

4. Sähköpostien hallinta -näkymässä näkyvät kaikki käytössänne olevat Rivakka- tai Surffisähköpostiosoitteet.

5. Voit vaihtaa halutun sähköpostiosoitteen salasanan painamalla sen alla olevaa avaimen kuvaa (merkitty alla olevaan kuvaan punaisella).

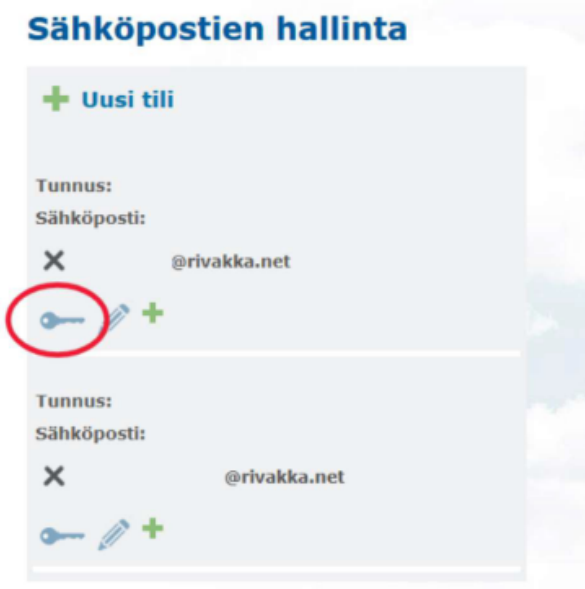

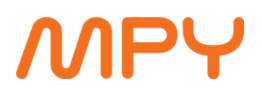

6. Kirjoita haluamasi salasana molempiin sivulla oleviin kenttiin (merkitty alla olevaan kuvaan punaisella) ja lopuksi paina "Tallenna" painiketta.

HUOM! Salasanan on oltava 6-32 merkkiä pitkä ja se voi sisältää seuraavia merkkejä a-zA-Z0- 9!"#\$&/()-\_£{[]}+?\\*,.;:<>. Salasanan on sisällettävä merkkejä jokaisesta seuraavasta kolmesta merkkiryhmästä: "isot kirjaimet", "pienet kirjaimet", "numerot ja erikoismerkit".

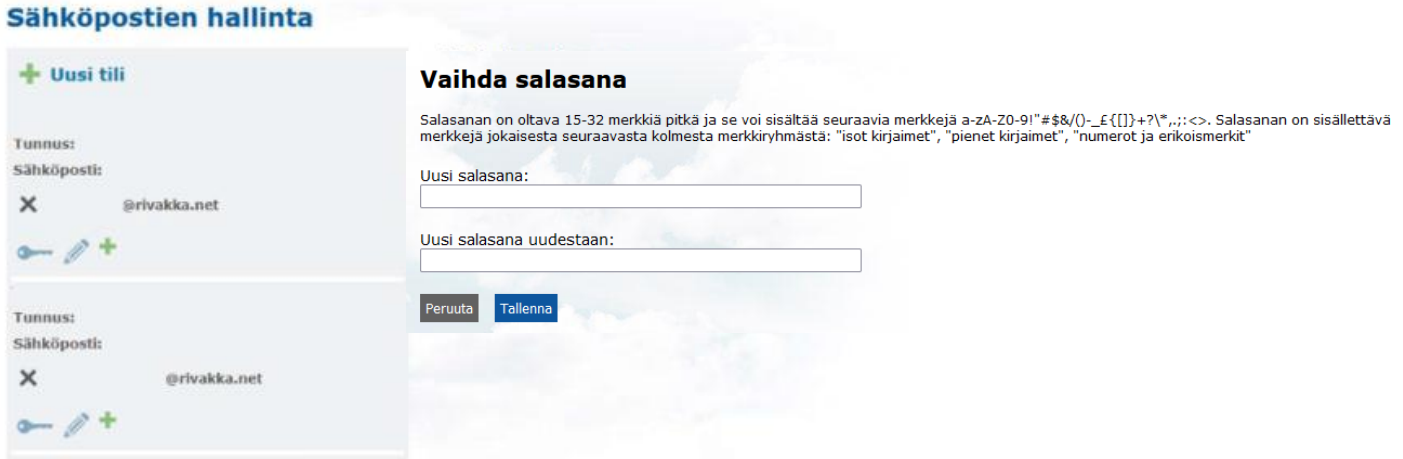

Asiakaspalvelu

030 670 3033 asiakaspalvelu@mpy.fi

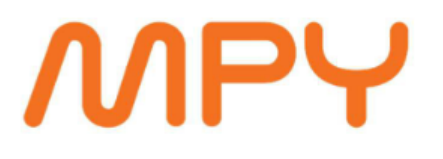

Vikapalvelu ja tekninen tuki 030 670 3019 tekninentuki@mpy.fi

Myymälä Mikonkatu 16 50100 Mikkeli 030 670 3100 myymala@mpy.fi